## Family Individual Service Hours

| Purpose          | Maintain family individual service hours as part of the school's volunteer or committee requirements in the SIS. |
|------------------|----------------------------------------------------------------------------------------------------|
| Background       | Basic Navigation and Features                                                                                    |
| Related Articles | Family Service Hours Report<br>Manage Family Portal Access for Families                                          |
| Watch a Video    | Family Individual Service Hours                                                                                  |

## Navigate to Service Hours

From the Family Individual Dashboard, click Service Hours.

Any existing service information displays.

Select View All Years, if available, to view records from all school years.

To review common SIS navigation and screen icons, see Common Filters and Screen Actions.

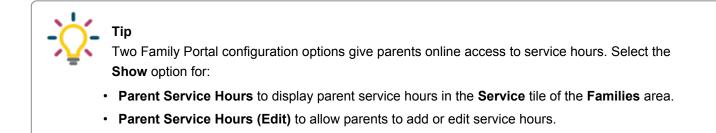

## Add or edit service hours

- 1. Click + to add a service hours record OR click for edit an existing item. The Add Service / Edit Service screen displays.
- 2. Enter a Date.
- 3. Enter Hours.
- Type or select a **Description**.
  If typing a new **Description**, click **Create** to save to the Parent Service Hours list in Defined Lists.
- 5. Click Save and Close.
  - To delete a service record, click **S**, then **Delete**.